### User Guide Proofreader or Translator

# **A. LOGIN**

1. Pengguna mengakses laman LanguaCheck pada url :<https://languacheck.ums.ac.id/> lalu klik tombol login

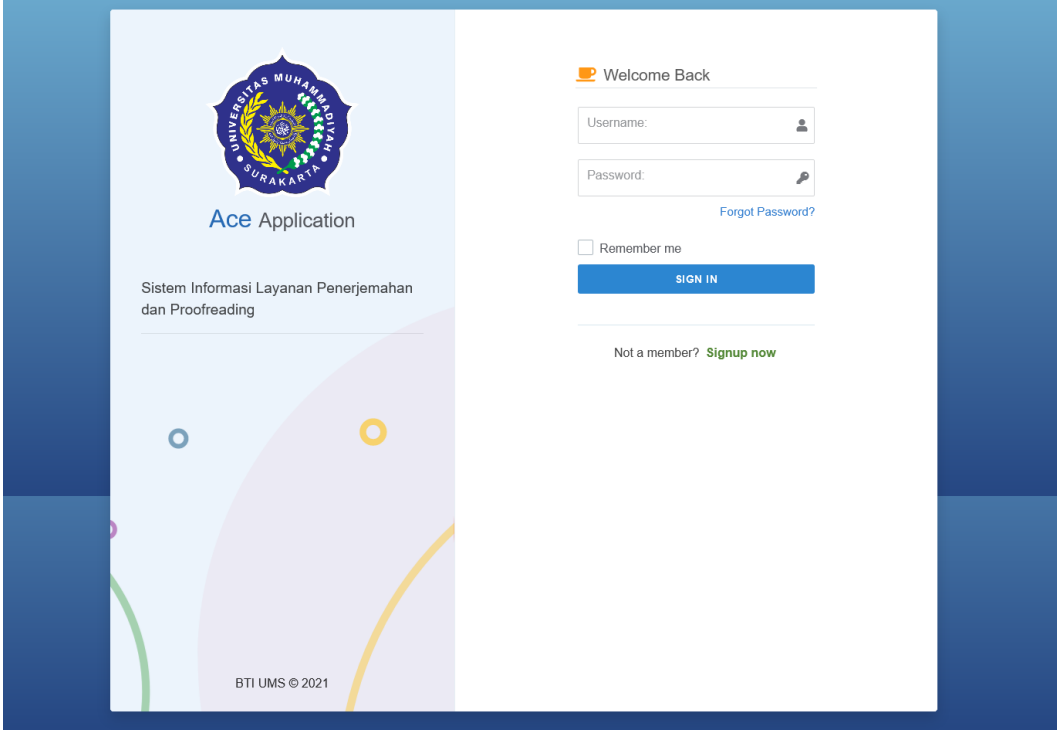

- 2. Masukan username dan password pada kolom input yang tertera
- 3. Lalu klik tombol signin

## **B. REGISTER**

1. Pengguna mengakses laman LanguaCheck pada url :<https://languacheck.ums.ac.id/> lalu klik menu Signup Now

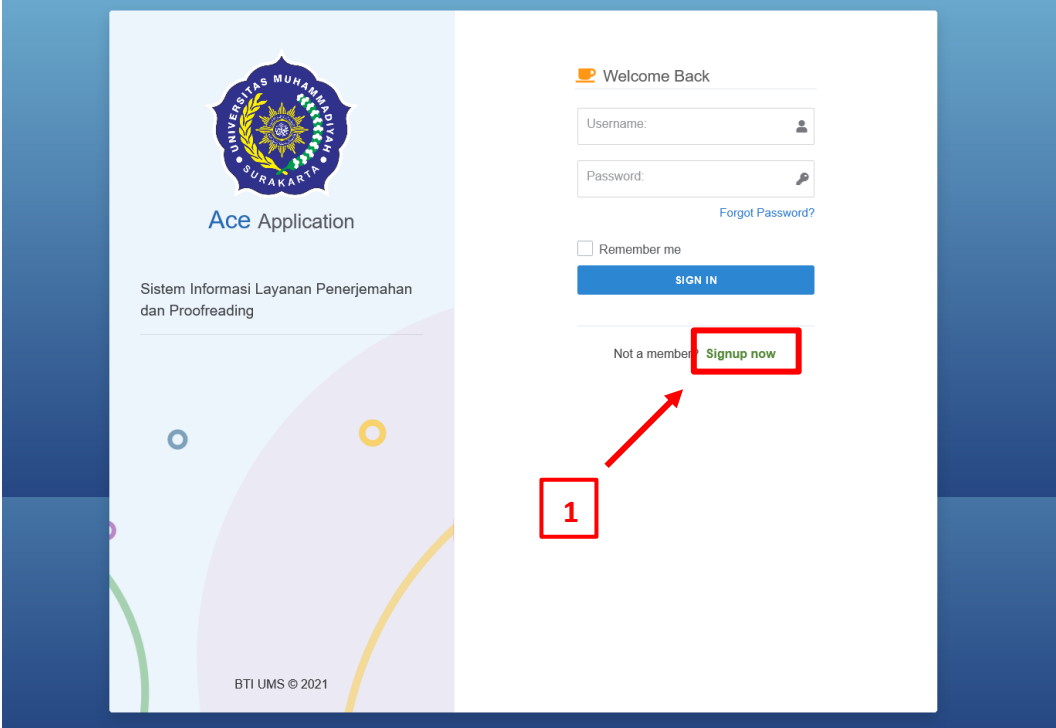

2. Pada form yang muncul, lengkapi data pada form yang tertera lalu klik Sign Up. Pada kolom Register As pilih sebagai Proofreader atau Translator

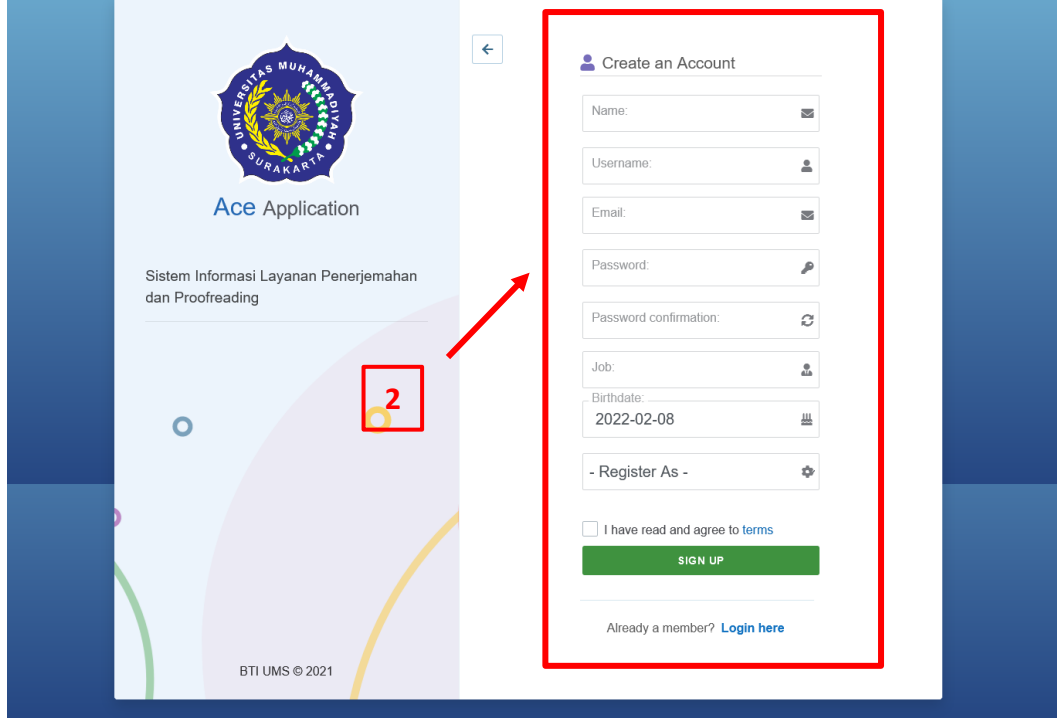

3. Login pada email yang didaftarkan dan lakukan verifikasi pada email yang didaftarkan

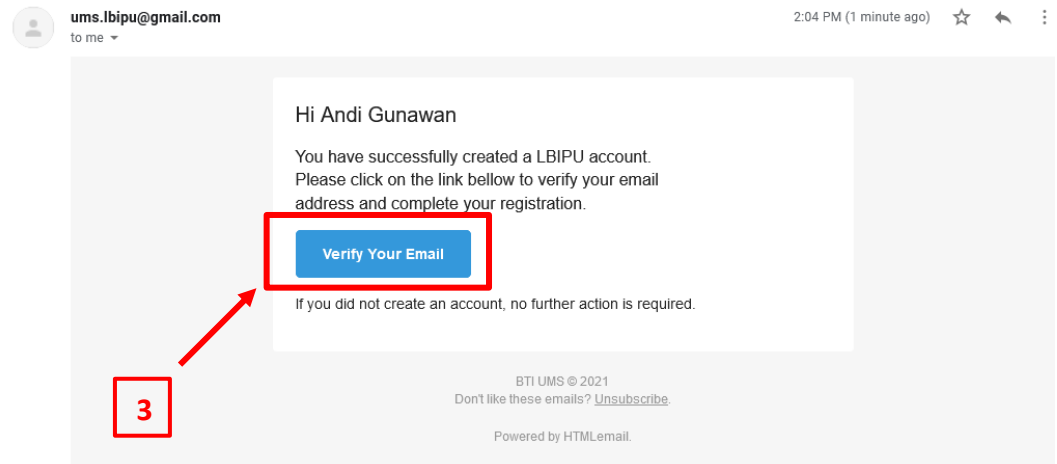

4. Lakukan proses login

#### **C. Proses Proofreading**

1. Setelah login maka akan masuk pada tampilan dashboard

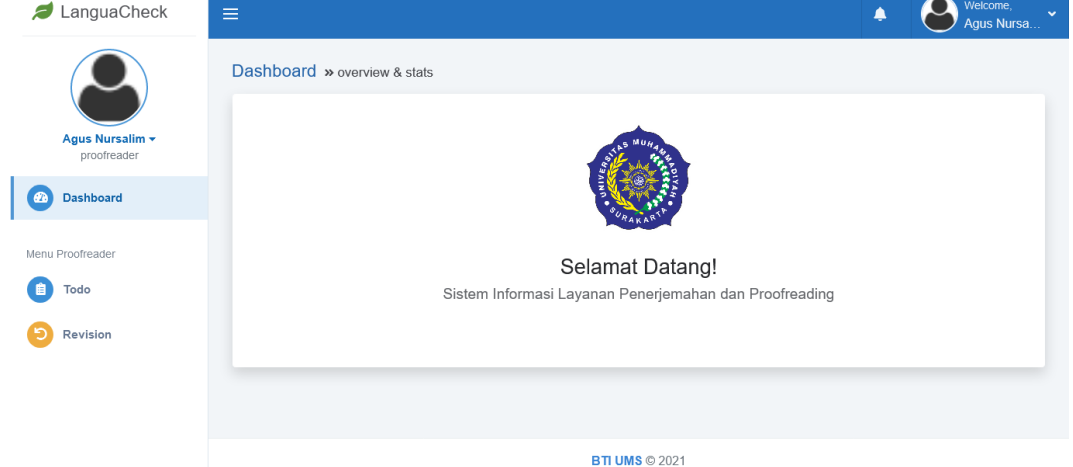

2. Pada menu todo akan muncul list naskah yang harus di proofreading, lalu klik tombol download untuk mengunduh naskah dari user

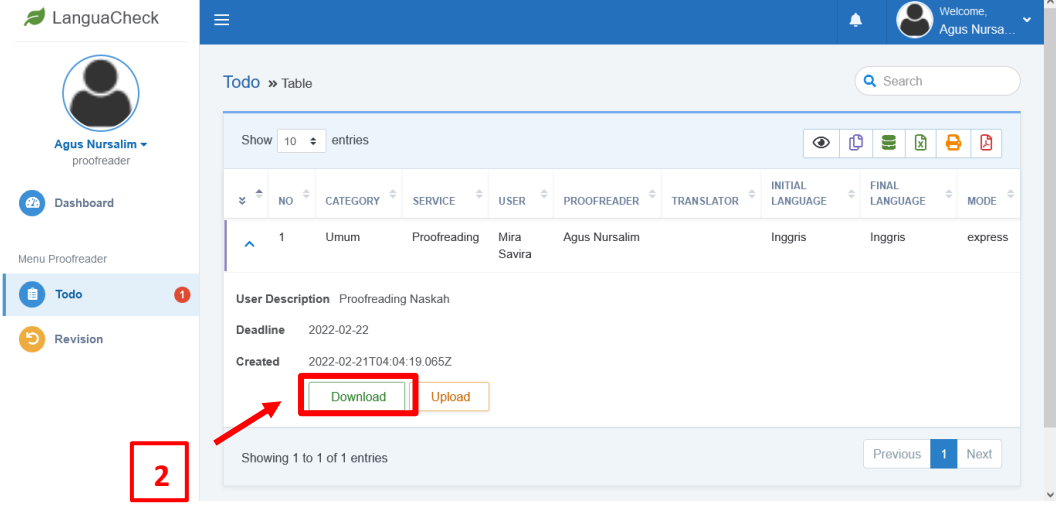

3. Lalukan proses proofreading dengan memperhatikan deadline, lalu tekan tombol upload untuk mengunggah naskah yang sudah diproofreading. Isi kan form note untuk keterangan dan form file untuk unggah file, lalu tekan tombol submit.

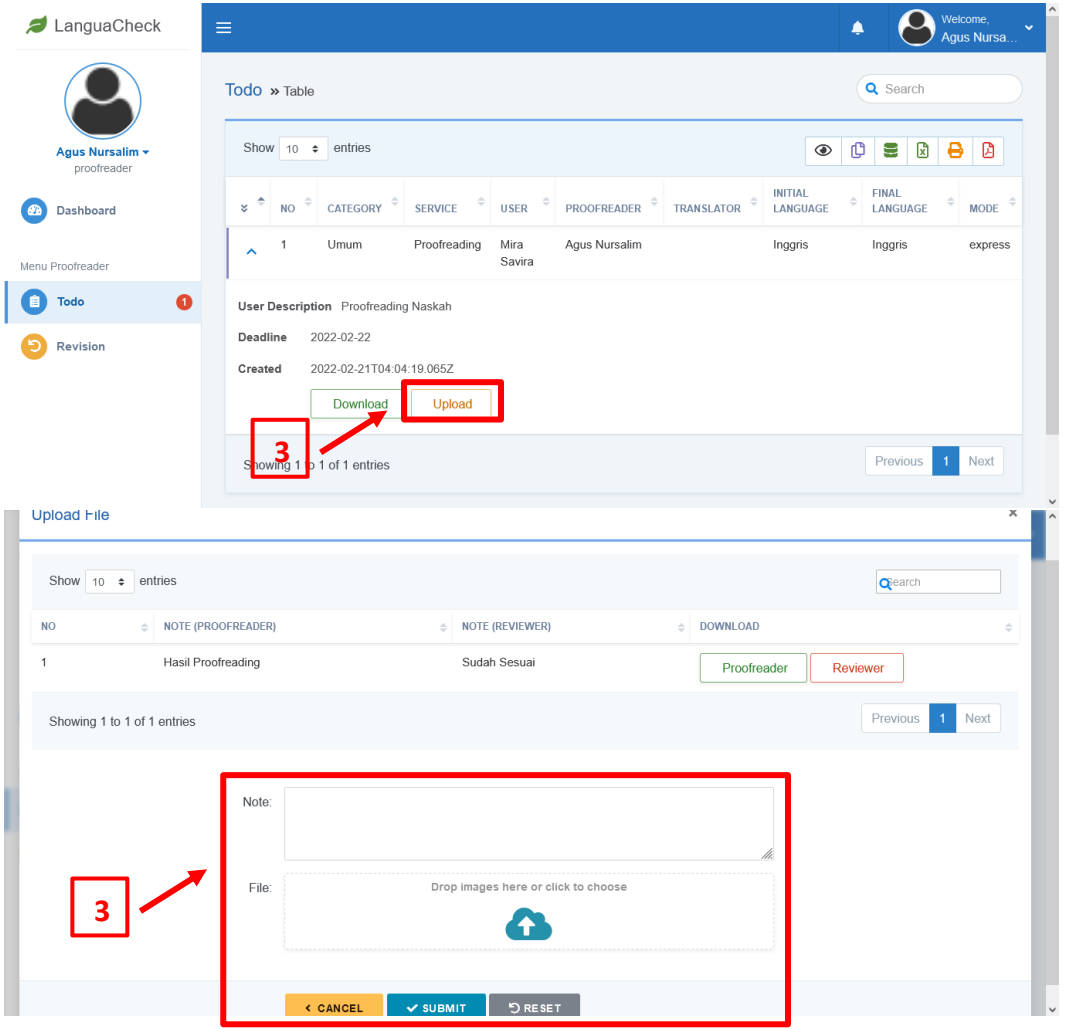

4. Tunggu naskah di terima oleh reviewer. Jika terdapat revisi maka klik tombol upload untuk melihat apa yang harus di revisi, lalu upload Kembali hasil revisi. Naskah yang sudah di terima oleh reviewer akan hilang dari daftar pada menu todo

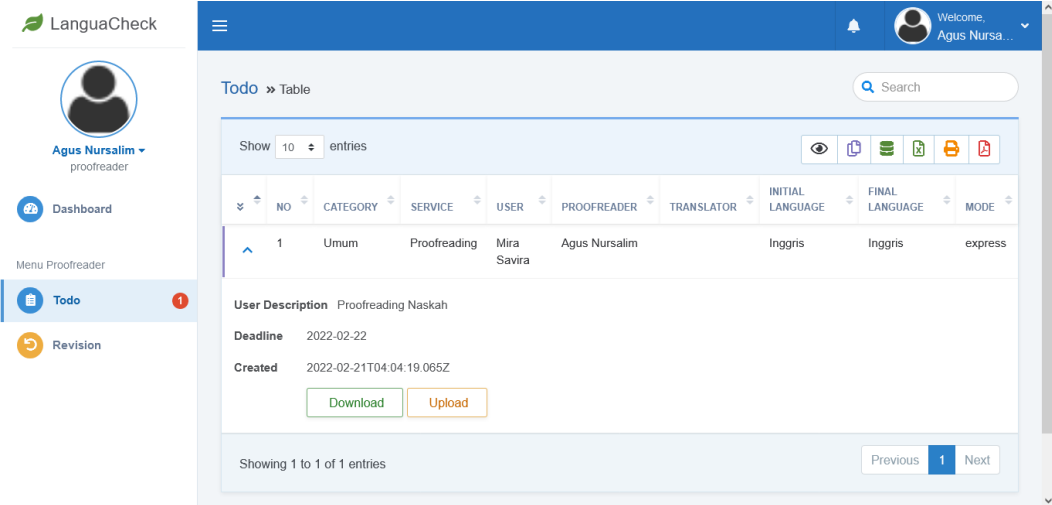

5. Pada menu revision merupakan daftar naskah yang diminta direvisi oleh user. Tekan tombol file proofreading untuk mengunduh file hasil proofreading. Tekan tombol review untuk mengunduh file revisi dari user

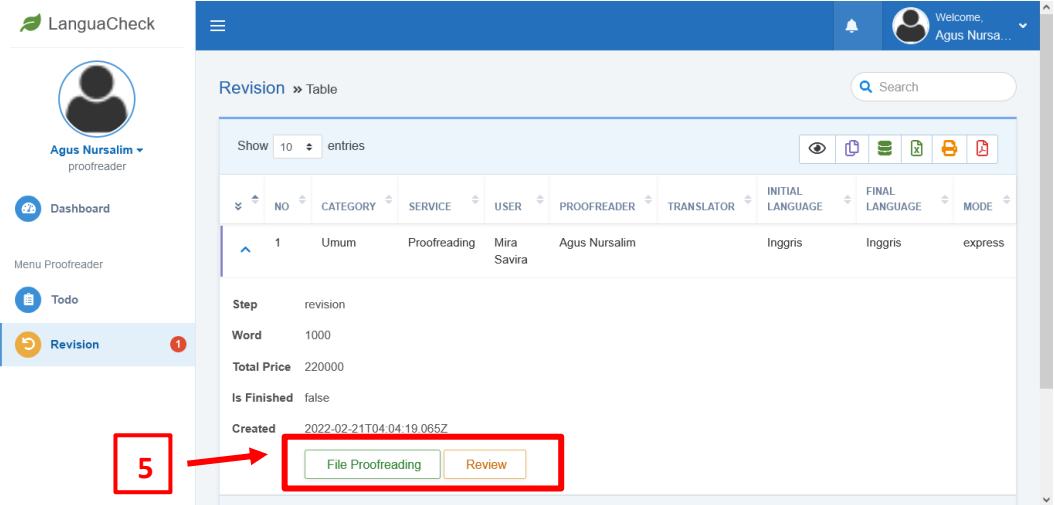

6. Langkah yang sama untuk melakukan revisi naskah dari user

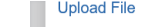

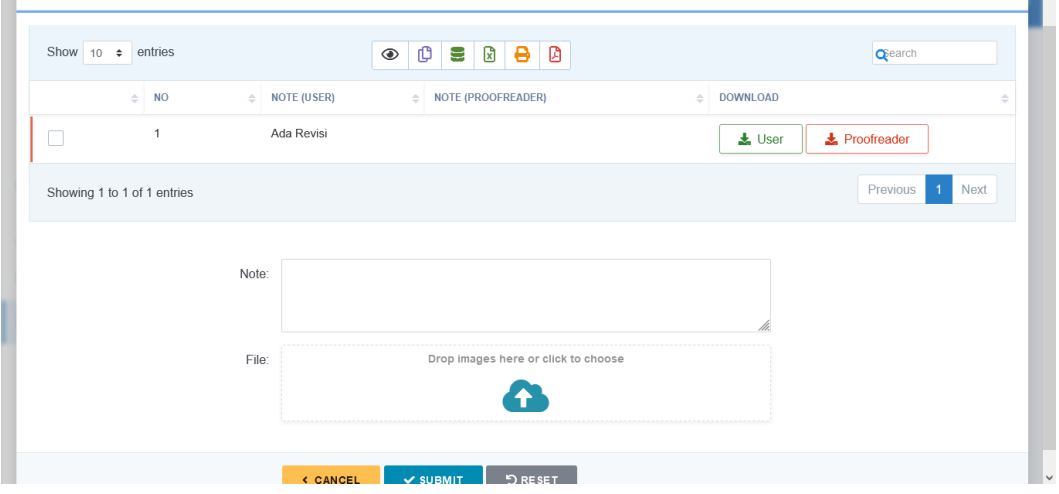

 $x \mid \cdot$ 

## **D. Proses Translate**

1. Setelah login maka akan masuk pada tampilan dashboard

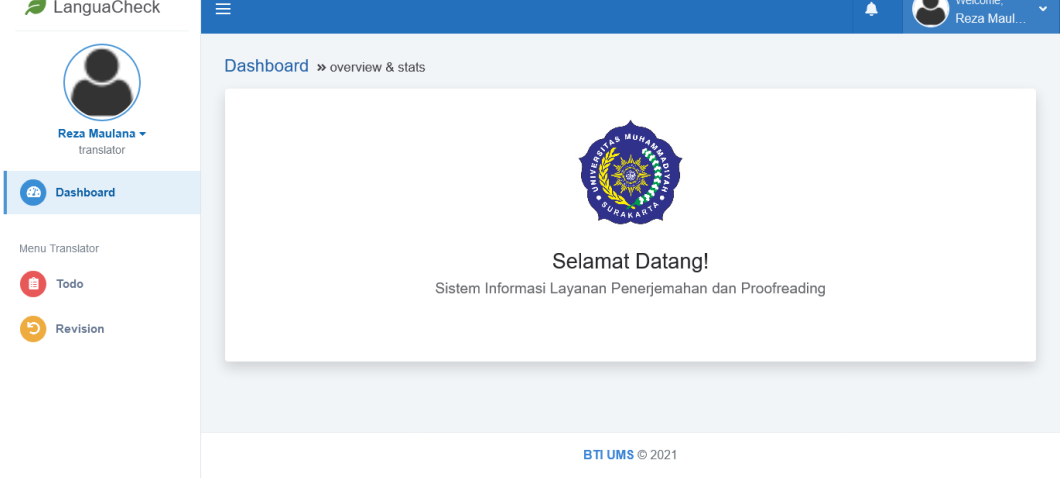

2. Pada menu todo akan muncul list naskah yang harus di translate, lalu klik tombol download untuk mengunduh naskah dari user atau dapat menekan tombol file proofreading untuk mengunduh naskah yang sudah diproofread (Jika Ada)

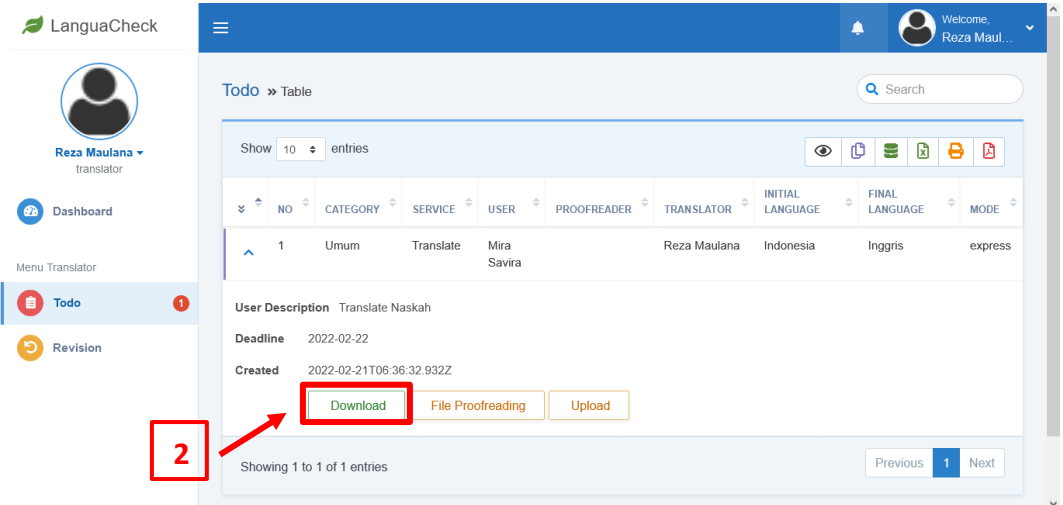

3. Lalukan proses translate dengan memperhatikan deadline, lalu tekan tombol upload untuk mengunggah naskah yang sudah translate. Isi kan form note untuk keterangan dan form file untuk unggah file, lalu tekan tombol submit.

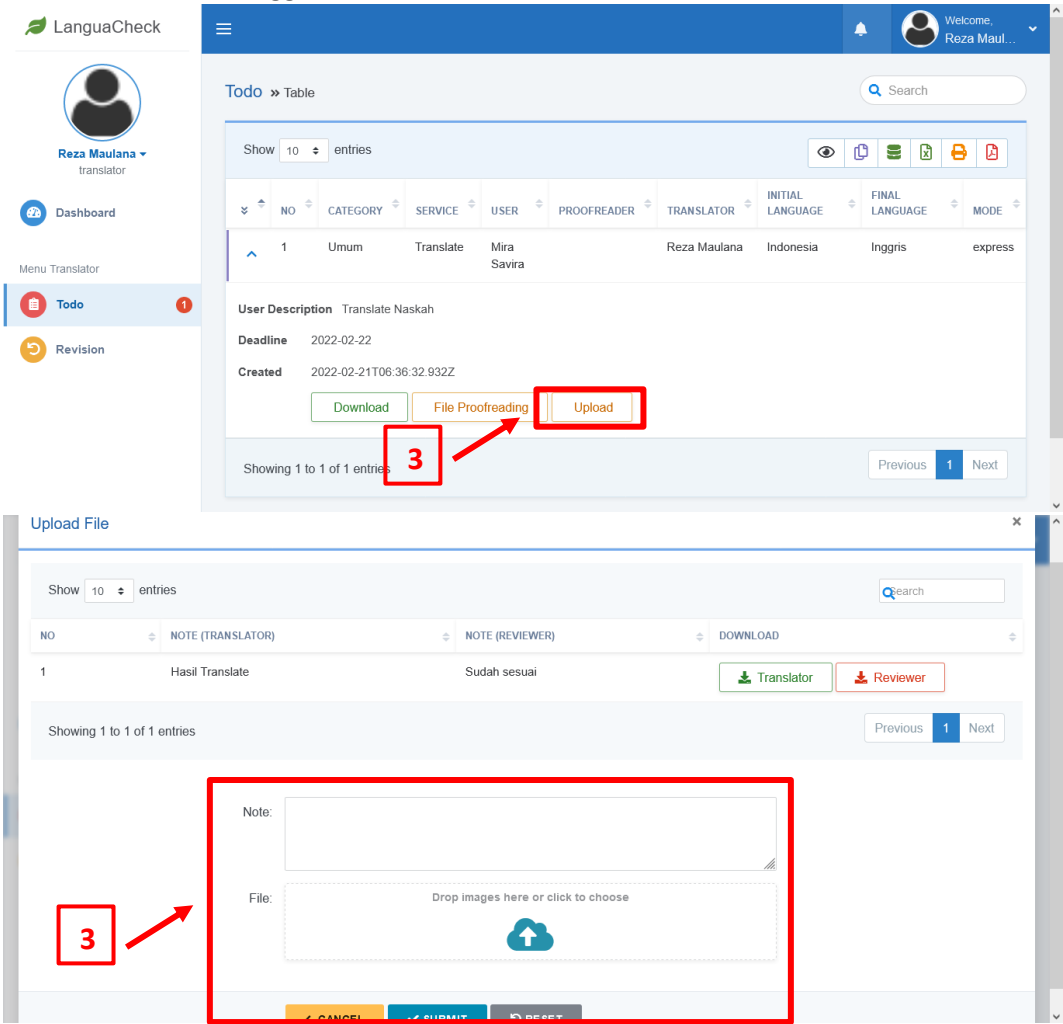

4. Tunggu naskah di terima oleh reviewer. Jika terdapat revisi maka klik tombol upload untuk melihat apa yang harus di revisi, lalu upload Kembali hasil revisi. Naskah yang sudah di terima oleh reviewer akan hilang dari daftar pada menu todo

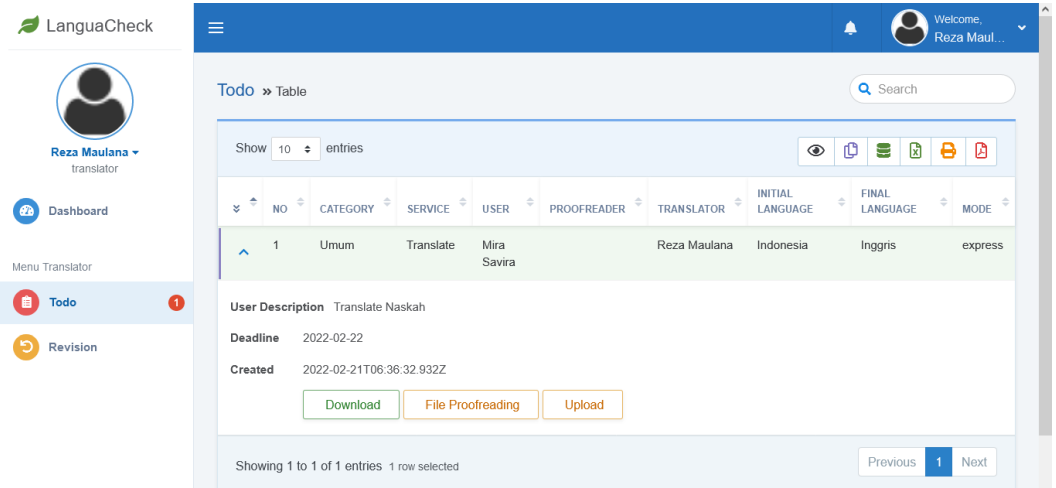

5. Pada menu revision merupakan daftar naskah yang diminta direvisi oleh user. Tekan tombol file translate untuk mengunduh file hasil translate. Tekan tombol review untuk mengunduh file revisi dari user

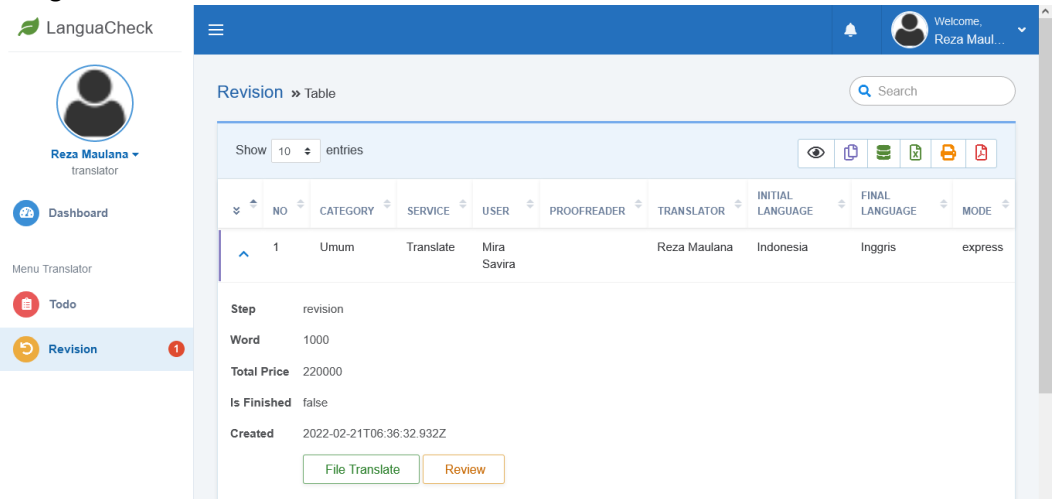

6. Langkah yang sama untuk melakukan revisi naskah dari user

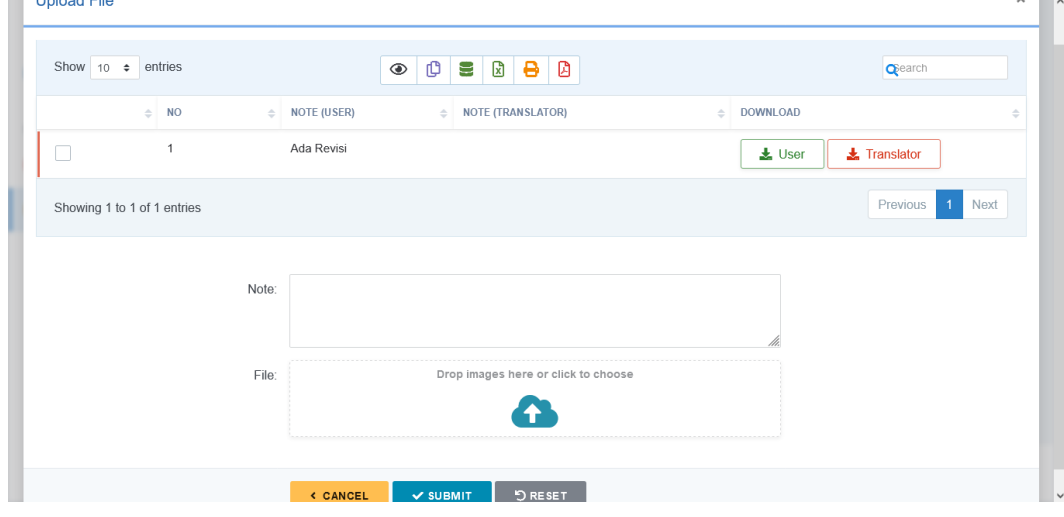